# **Goal #3 – Find & Pick a Line**

**Step 1** – Once you are able to see correctly connected great or great-great grandparent lines, we can use various tools to now look forward in time. These will be the descendants.

**Step** 2 - What you are trying to visualize is missing people, like individuals without spouses, or couples without children.

#### **Looking at Descendancy from the Landscape Pedigree**

Pick an ancestor born about early to mid 1800's and view their tree. You will now see a "bow tie" tree, ancestors to the right, and descendants to the left. Look for descendants without a spouse, or children. In the example to the right, Harrison Hudson & wife have FOUR children without spouses. Hmmm…Need to look further at these persons. The first child of Harrison Hudson, George William Hudson & wife only have ONE child, a little unusual for families. I learned from the 1920 Census that Alta Lena Hudson's husband, George Holmes worked as a Driver for a Laundry Company. This couple only have two children, and both are listed without a spouse. Hmmm…more research is needed there! Can you see the pattern of thinking here? Continue moving down each descendancy line until you find the "dead ends". More fun research to do!

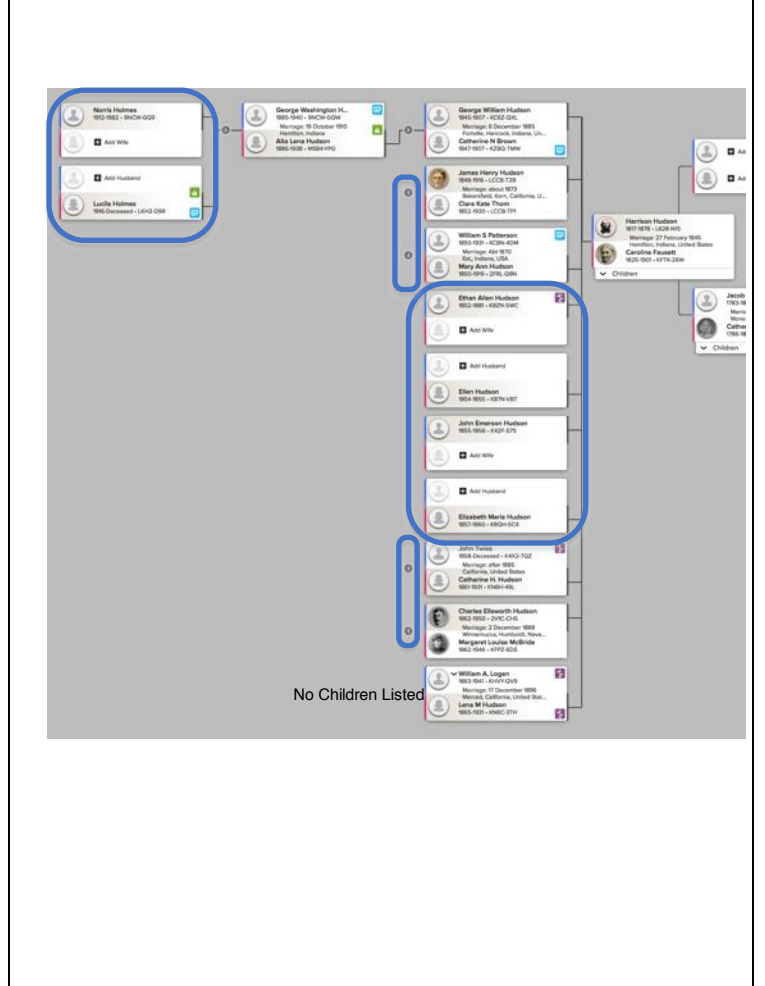

# **Goal # 3 – Find & Pick a Line**

#### **Puzzilla.org**

Learn how to use **puzzilla.org** as a tool to begin your descendancy research. It is a "free" tool for basic use. The paid version allows you to show more information, like Temple Status, Possible Duplicates, and so on, much like **www.findarecord.com** does. Find - a -Record is free though. The graph to your right is a <u>puzzilla.org</u> portrayal of a great great grandfather born in 1796. He is at the "center" (**Point A** ) of the graphical chart, and each generation flows outward. **Point B** represents a person in my DIRECT line. The line color is "yellowish", rather than the other lines, which are gray in color. **Point C** represents persons that do not have any descendants recorded in Family Tree. Those lines just end and represent research

opportunities! **Point D** also represents a "dead" line. However, there is a yellow icon attached to the person, which tells you that this person died before age 16 years.

It is those "dead" lines that you want to focus your research by finding census records with the names of spouse and children.

### **BYU Virtual Pedigree**

After logging in and finding a great -great grandfather, I clicked on his name box and a dialog box opened. I want to "Set as Root", which basically builds a "bow tie" tree.

Search for missing spouses up and down the line.

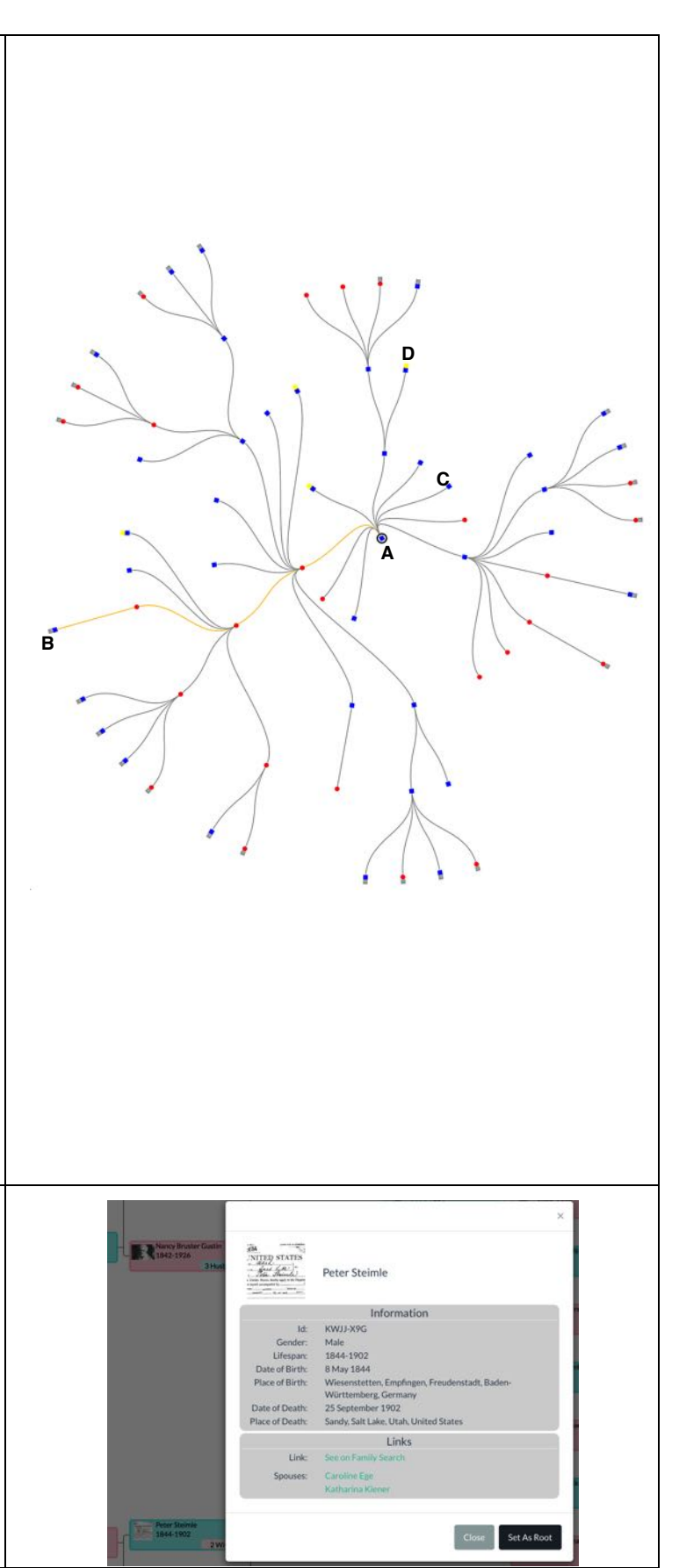

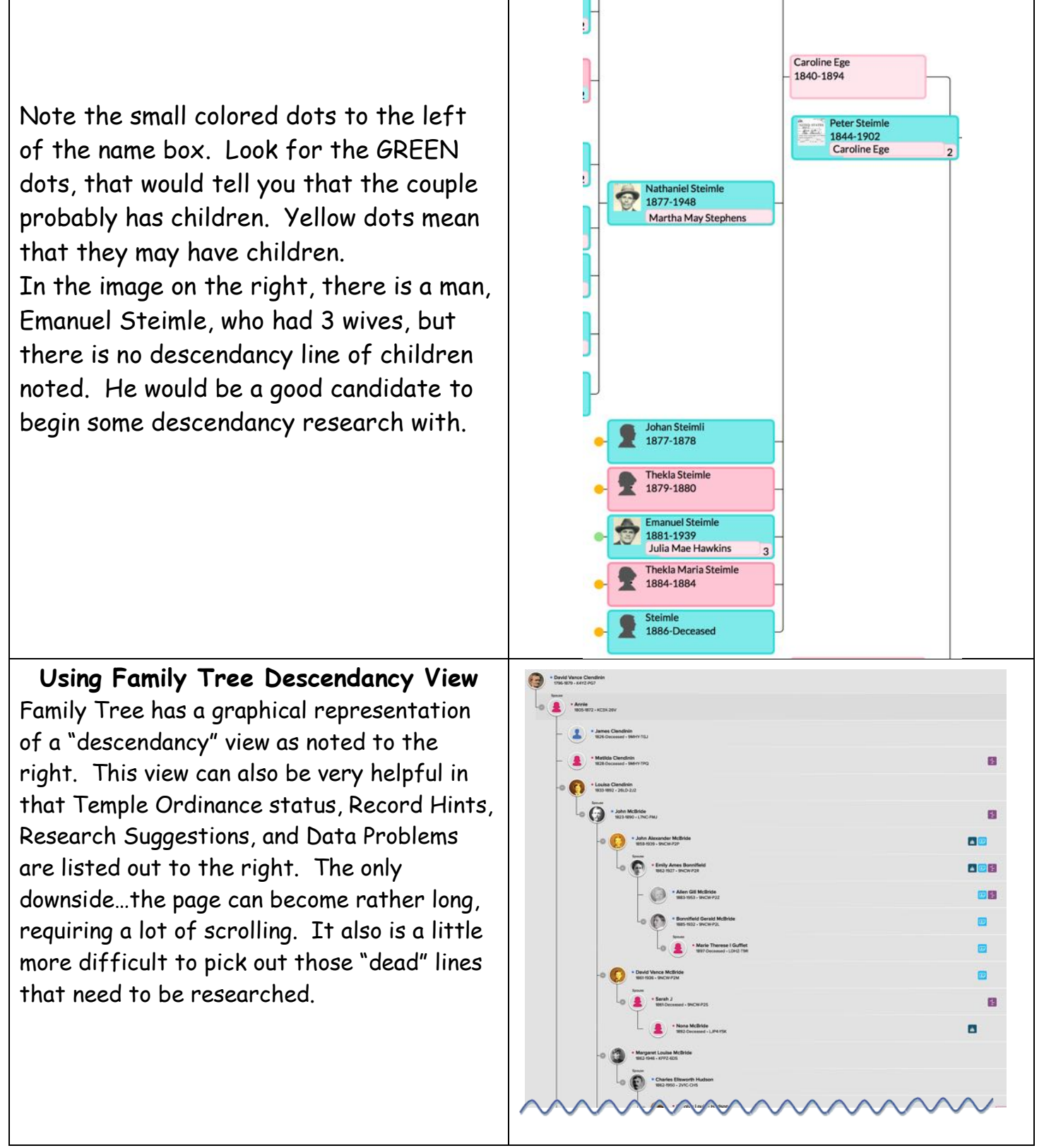

For more information, review the resources under the "Resources" tab, and then the topic "Descendancy".